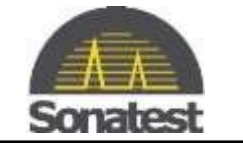

## **How to perform a software upgrade on the Veo+**

- 1. Use a Web Browser and get to:<http://sonatestap.com/SoftwareUpdates/VEOPlus/>
- 2. Download the file: veoplus\_update\_3.X.X.img
- 3. Copy the file to a USB Memory Stick
- 4. Insert the USB Memory Stick into the Veo+
- 5. On the DFD, load any configuration file to have access to the "Pref" tab. In the "Pref" tab scroll down to "System Update…". Press OK

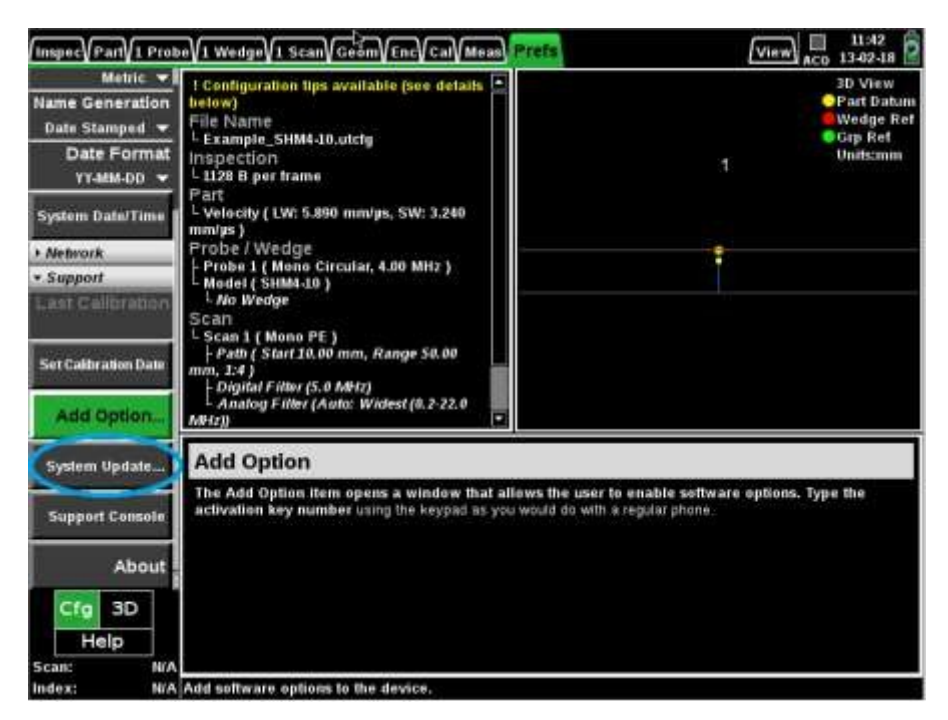

**6.** Follow the instruction on screen

Note: This procedure requires 10 minutes to execute